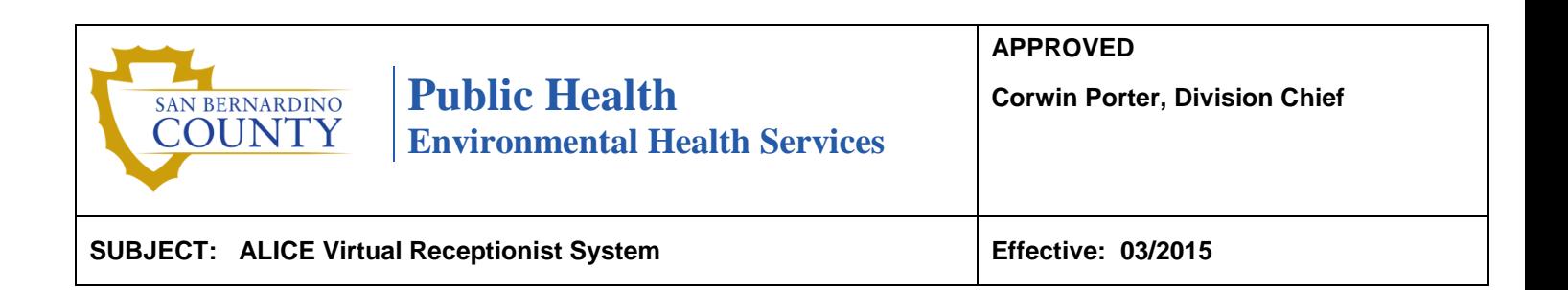

#### **I. Purpose**

This standard practice is to provide instruction for the Division of Environmental Health (DEHS) staff on what steps to take when receiving customer contact via the A Live Interactive Customer Experience (ALICE) Virtual Receptionist System.

#### **II. Scope**

This standard practice applies to all DEHS staff.

#### **III. Background**

In order to provide better customer service, DEHS will be utilizing the ALICE Virtual Receptionist System in the Hesperia DEHS office. The benefits of transitioning to this remote customer service system are:

- Improves efficiency,
- Lowers customer wait time, and
- Ensures increased availability of clerical, technical and professional staff.

#### **IV. Definitions**

- **ALICE** An acronym for A Live Interactive Customer Experience, this is a virtual receptionist system allowing staff to assist customers remotely in outlying offices from the San Bernardino office.
- **Customer Service Center (CSC)** A system used by Office Assistants (OAs) to assist customers who call in for assistance.
- **Lync**  A video conferencing system used by DEHS staff to monitor and manage the availability of staff with access to the ALICE system.

#### **V. General Information**

This section explains who utilizes the ALICE Virtual Receptionist System, as well as outlines expectations of use and availability of clerical staff.

#### A. Expectations

If assigned to cover a counter via the ALICE system, employees are expected to be:

- At their assigned work location and ready to work at the start of their scheduled work shift.
- Logged in to Lync, CSC, and ALICE systems:
	- $-$  Five minutes before 8:00 a.m. if the shift starts prior to 8:00 a.m., or
	- At the start of their shift if it starts at 8:00 a.m. or after.

#### B. Availability

When assigned to cover a counter via the ALICE system, OAs will use the following to assist customers:

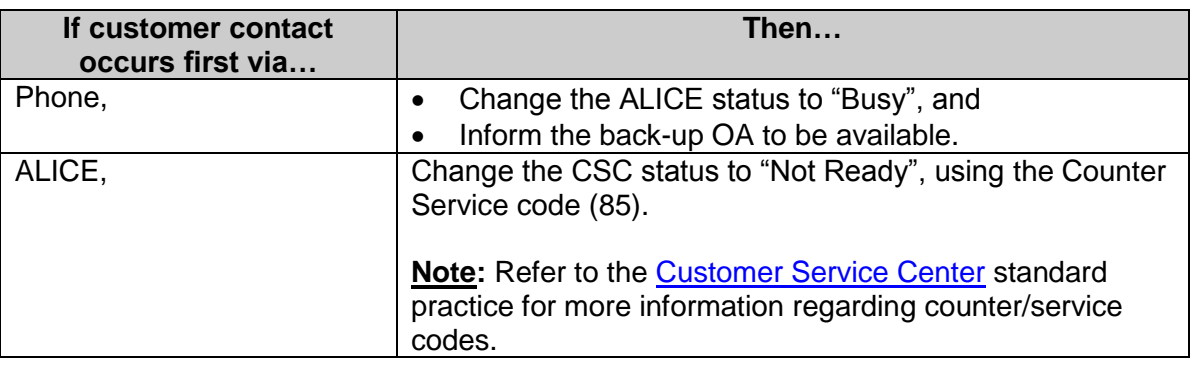

#### **VI. ALICE System**

This section explains how to access the ALICE system and how to track customers using an electronic sign-in sheet.

#### A. Accessing Lync

In order for the OA to be available for customer contact, he/she must follow the steps below:

- Log in to the work station computer.
- Open the Lync icon and ensure the status is set to "Available".

**Note:** If the OA is not assigned to cover a counter via the ALICE system, he/she will set the status in Lync to show "Busy".

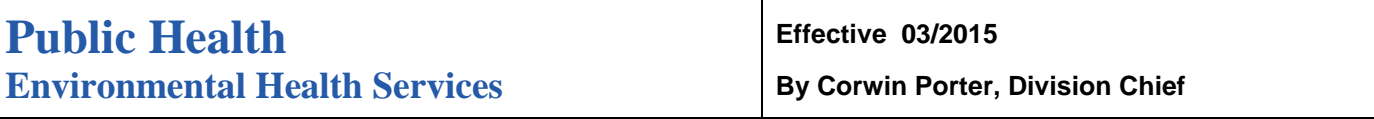

#### B. Daily Process for Accessing and Logging Off of the ALICE System

The computer used to access the ALICE system will require updates periodically. To ensure the updates occur, the Supervising Environmental Health Specialist or Land Use Services (LUS) clerk must follow the table below to log the computer on and off daily.

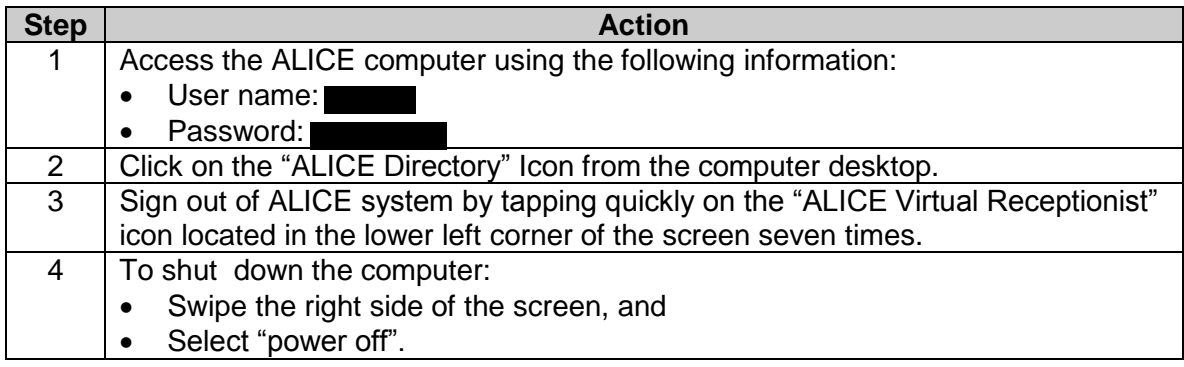

#### C. Customer Sign-In Log

To ensure customers serviced via the ALICE system are tracked, the OA will need to complete a virtual sign-in sheet regarding each customer they assist using the following process:

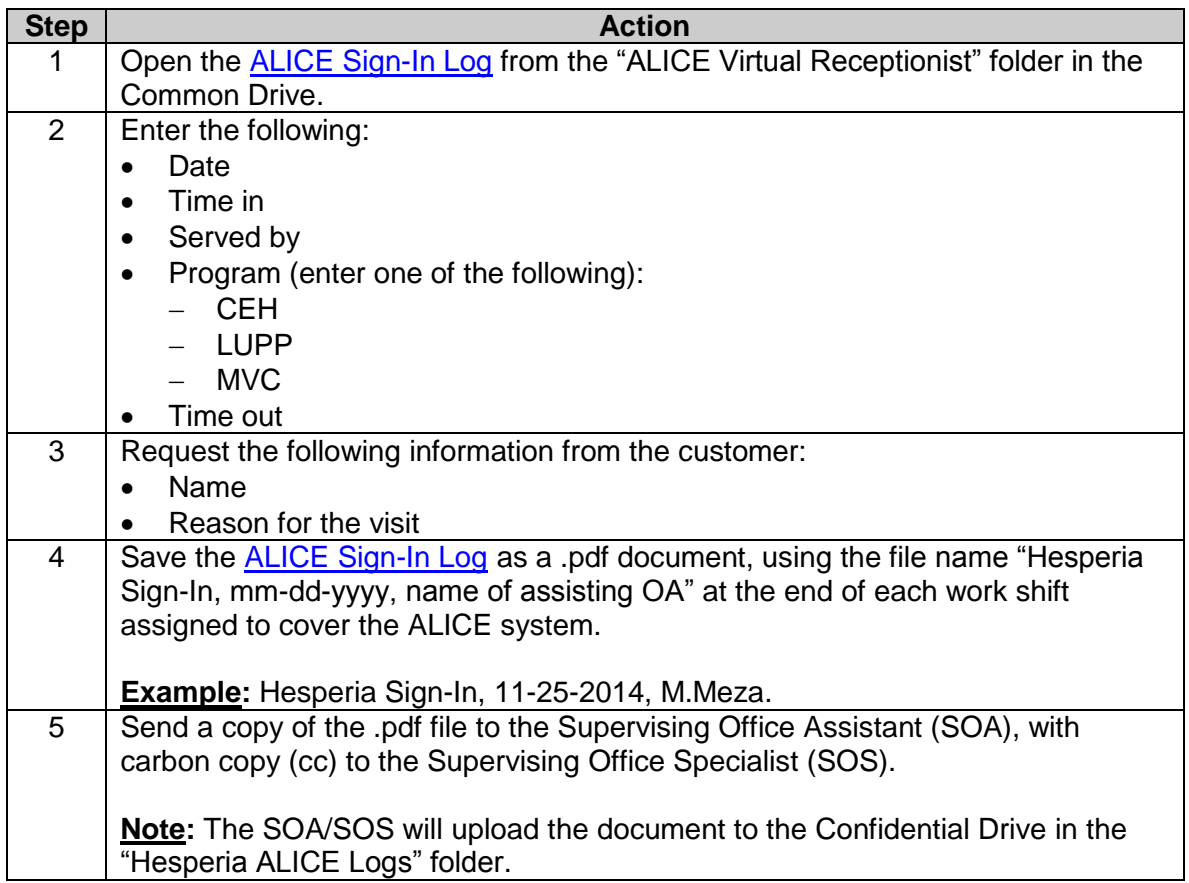

#### **VII. Resources**

This section is regarding the resources available to staff addressing customer concerns, referring customers to technicians/inspectors, complaints, printing documents, and technical support.

#### A. Referring Customers

There will be times that customers will have needs that cannot be met by the OA. The table below explains how to refer the customer based on their specific needs.

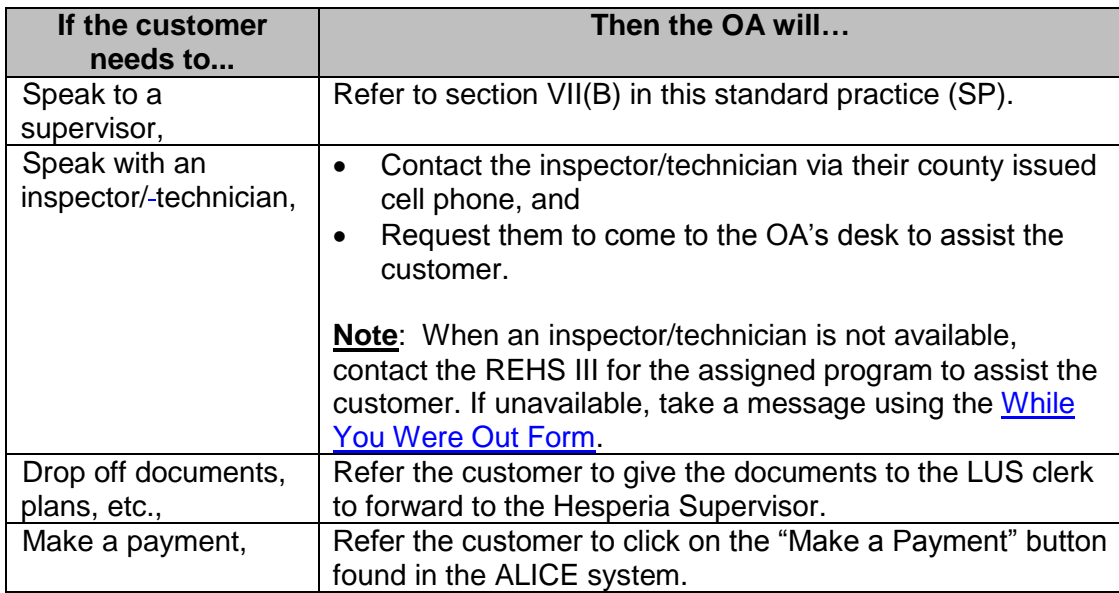

#### B. Complaints

When the customer needs to file a complaint regarding customer service, or is requesting to speak with a supervisor, the customer will be directed to the SOA via the ALICE system following the table below.

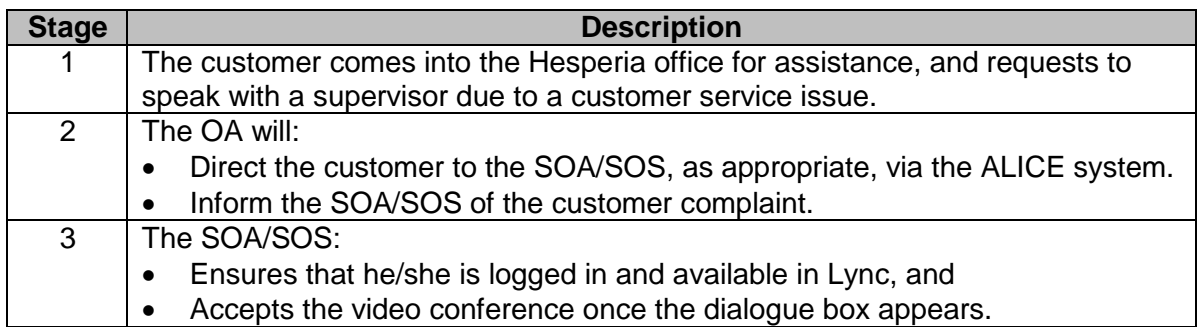

**Note:** In the event the customer does not want to speak to a supervisor via ALICE, the OA will contact the supervisor assigned to the office where the ALICE system is located for assistance.

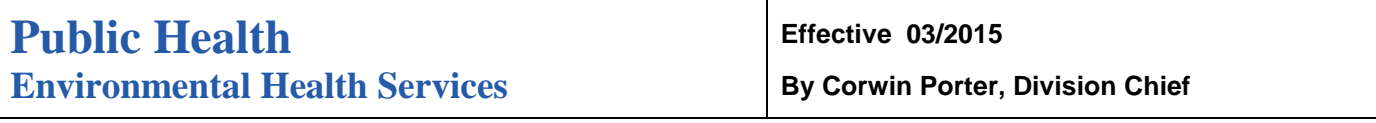

#### C. Remote Printing

To better assist customers in an office where the ALICE system is being utilized, OA's will be able to print documents for customers by using a printer conveniently located next to the ALICE kiosk. The following table describes the process used by OA staff to remotely print documents to the ALICE kiosk area.

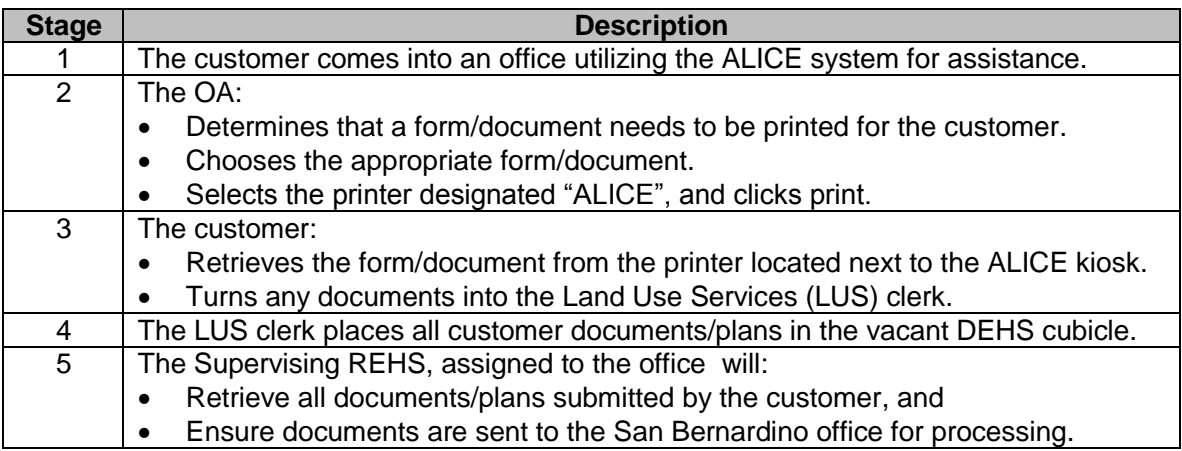

**Note:** To ensure the printer has paper and ink and is available for customer use, DEHS staff assigned to the office utilizing the ALICE system are responsible for filling the printer with paper each morning (at or prior to the start of business).

#### D. Remote Scanning

When it has been determined that a customer using the ALICE system will need to remotely scan a document to the OA, the following process will occur:

- The customer will:
	- Place the document face down on the scanner located next to the ALICE kiosk, and
	- Inform the OA once they have scanned all the necessary documents.

#### • The OA will:

- Retrieve the document from the "51 Hesperia Faxes" drive, and
- Communicate the receipt of the document(s) verbally with the customer prior to terminating the communication.

**Note:** The scanner has duplex capabilities to ensure dual-sided documents are scanned. If the document is one-sided, the customer will place the document face down.

#### E. Technical Support

There may be times when the ALICE system or printer does not respond. The following table describes the actions that will be taken when a customer experiences technical difficulties.

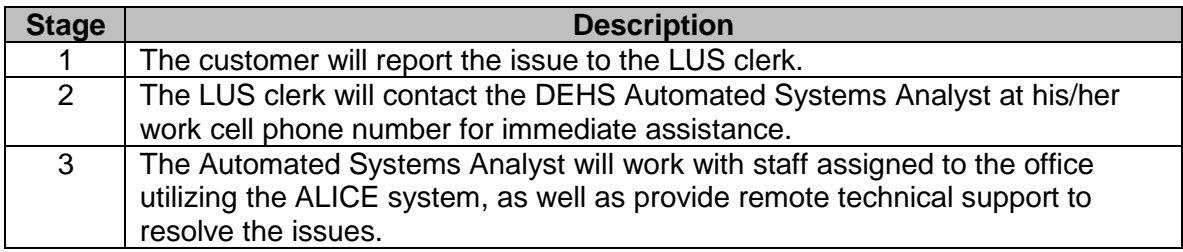

#### F. Restarting the ALICE System

Periodically the ALICE system may freeze and become unresponsive, causing the customers to be unable to access DEHS staff. In the event that this occurs, the LUS clerk should follow the steps in the table below.

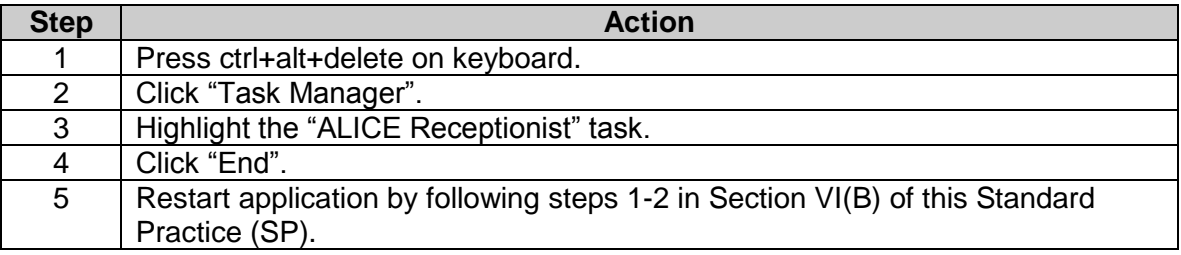

#### **VIII. Procedure**

This section provides an overview of the process for the use of the Alice Virtual Assistant system.

#### A. Process

The table below shows an overview regarding how the ALICE system will be utilized to assist customers.

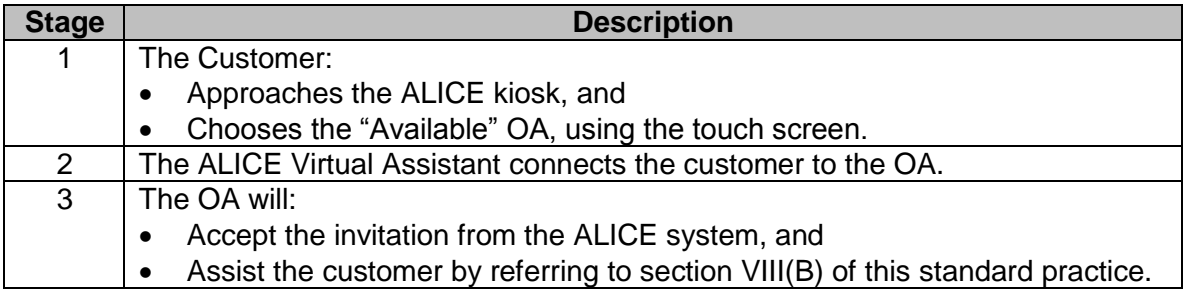

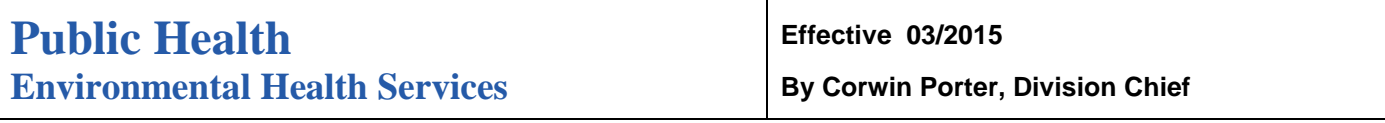

#### B. OA Process

The table below explains the steps taken by the OA to assist customers who are seeking assistance via the ALICE system.

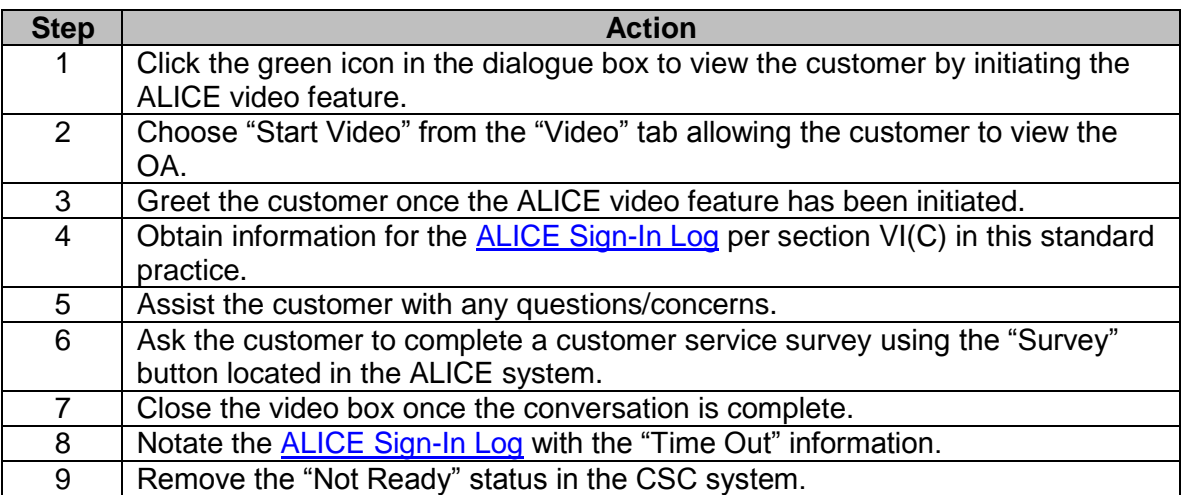

![](_page_7_Picture_0.jpeg)

# **Meet ALICE (ALICIA)**

This is the screen that our customers will see when they walk up to the EHS Self Help station.

![](_page_8_Picture_0.jpeg)

# **Listing of Staff Members**

Alternate view

![](_page_9_Picture_0.jpeg)

## **Status of Staff Members**

If the customer attempts to contact a staff member who is BUSY, DO NOT DISTURB, etc. a message will pop up advising the customer of that staff member's current status.

![](_page_10_Picture_0.jpeg)

### **View from Staff Person's Desk**

![](_page_11_Picture_14.jpeg)

### **Make a Payment-Survey**

The survey can be completed in a few minutes.